## **SỞ GIÁO DỤC VÀ ĐÀO TẠO ĐỒNG NAI** *Biên Hòa, ngày 10 tháng 3 năm 2023*

## **HƯỚNG DẪN SỬ DỤNG CHƯƠNG TRÌNH QUẢN LÝ XÉT DUYỆT TN THCS VÀ TUYỂN SINH VÀO LỚP 10 (Module sử dụng cho Trường THCS nhập Hồ sơ Học sinh )**

Chương trình Quản lý xét duyệt TN THCS và Tuyển sinh vào lớp 10 do Sở Giáo dục và đào tạo thống nhất triển khai theo văn bản 565/UBND-KGVX ngày 19/01/2023 của UBND tỉnh Đồng Nai về việc phê duyệt phương án tuyển sinh vào lớp 10 THPT năm học 2023–2024 và thực hiện theo công văn số 611/SGDĐT-NV2 ngày 28/02/2023 của Giám đốc Sở Giáo dục và Đào tạo tỉnh Đồng Nai về việc Hướng dẫn tuyển sinh vào lớp 10 THPT năm học 2023-2024.

## **I/ NHỮNG QUY ĐỊNH CHUNG:**

- Thống nhất dùng Font chữ Unicode.
- Sau khi giải nén có 4 tập tin trong thư mục C:\TruongTHCS, lấy tập tin chương trình TruongTHCS.mde để chạy và tập tin DataTHCS.mdb là tập tin cơ sở dữ liệu, tập tin Thisinh.xls, DanhSachTruong.xls là tập tin làm mẫu dữ liệu từ Excel.
- Các đơn vị không được sửa chữa cấu trúc tập tin cơ sở dữ liệu.
- **Sau khi nhập xong, đổi tên tập tin DataTHCS.mdb thành <tên đơn vị.mdb> và chép tập tin này nộp về Phòng Giáo dục và Đào tạo.**
- Sau khi chuyển dữ liệu, hồ sơ về Phòng Giáo dục và Đào tạo, việc cập nhật, chỉnh sửa dữ liệu của học sinh (nếu có) của Trường sẽ thực hiện tại Phòng Giáo dục và Đào tạo.
- Sau khi đã xếp số báo danh, tất cả các thay đổi về thí sinh: chỉnh sửa thông tin, thêm, bớt thí sinh phải lập hồ sơ gửi lên Sở Giáo dục và Đào tạo giải quyết.

## **II/ SỬ DỤNG CHƯƠNG TRÌNH CỦA TRƯỜNG:**

### *1. Tải chương trình:*

- Sở chuyển trực tiếp chương tình vào hộp thư điện tử của Phòng Giáo dục và Đào tạo, Phòng Giáo dục và Đào tạo có trách nhiệm chuyển vào hộp thư nhà trường (đề nghị các đơn vị trường thường xuyên kiểm tra hộp thư điện tử) tải Chương trình Quản lý Xét TN THCS và Tuyển sinh vào lớp 10 của Trường.
- Giải nén TruongTHCS.zip vào ổ đĩa C:\ của máy tính.

## *2. Khai báo thông số ban đầu, các bảng mã dùng chung:*

- Chạy Chương trình từ tập tin TruongTHCS.mde, xuất hiện màn hình **BOOM ANTI NEW** k Hệ thống Trường THCS Giúp đờ Hệ thống Đăng ký Bảng mã

- **Chọn "Hệ thống"\ "Đăng ký"** , nhập đầy đủ các thông tin trên màn hình.

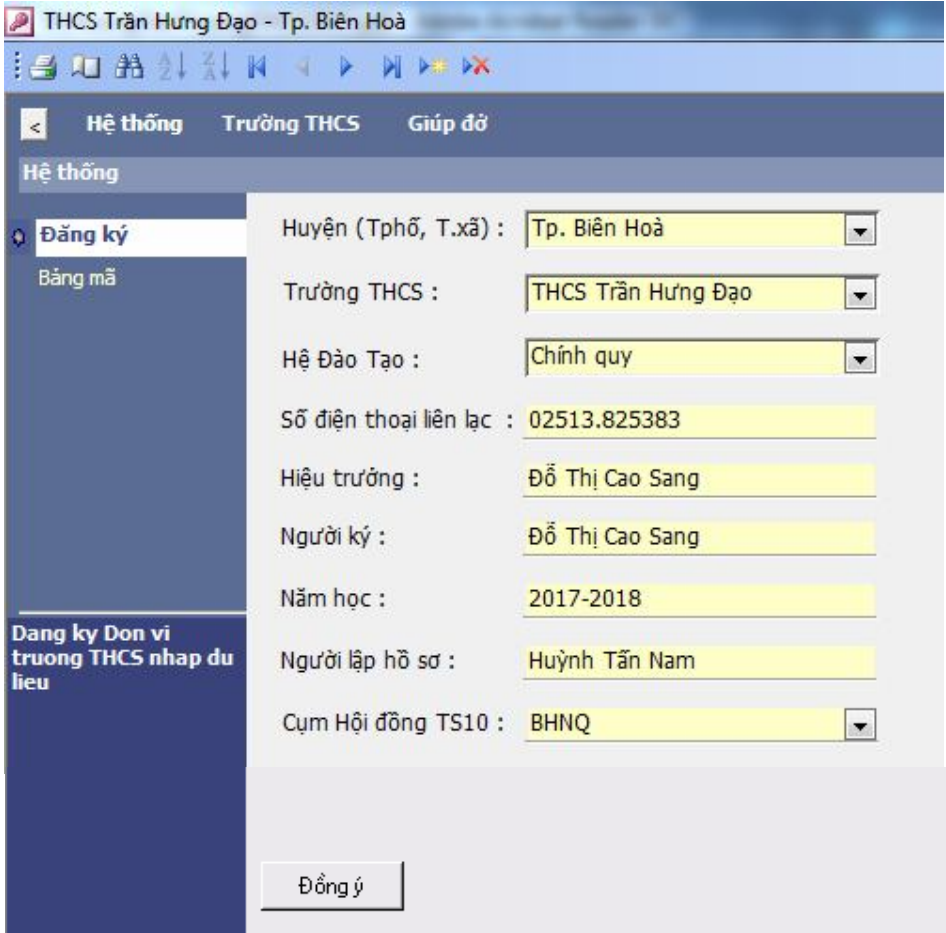

Trong đó :

- Huyện (Thành phố): chọn địa điểm của nhà trường THCS
- Trường THCS: tên trường THCS
- Hệ Đào tạo: chọn hình thức để sau này in vào Bằng TN THCS (Chính quy, Vừa học vừa làm ...
- Hiệu trưởng: tên Hiệu trưởng nhà trường
- Người ký: tên người ký thay Hiệu trưởng vào Giấy Chứng Nhân TN tạm thời, Phiếu kết quả học tập 4 năm
- Năm học: năm học dưới dạng 20... 20...
- $\bullet$  Người lập hồ sơ: tên người chiu trách nhiệm nhập hồ sơ học sinh
- Cụm Hội đồng TS 10: chọn cụm hội đồng tuyển sinh 10 gần đơn vị trường THCS để học sinh thuận lợi khi đi đến địa điểm thi.*(Rất quan trọng)*

**Chú ý** : Sau khi nhập xong nhớ chọn nút **Đồng ý**

- **Chọn "Hệ thống"\ "Bảng mã"**, xem các bảng mã dùng chung trong chương trình. Như:
	- Thẻ Môn Thi: các môn thi tuyển sinh vào lớp 10
	- Thẻ Đơn vị dự thi: tất cả các đơn vị trường THCS, các trung tâm GDTX ... có học sinh lớp 9 Xét TN THCS, tuyển sinh vào lớp 10.
	- Thẻ Trường THPT: tất cả các đơn vị trường THPT trong tỉnh công lập và ngoài công lập, thi tuyển và xét tuyển.
	- Thẻ Cụm Hội đồng: danh sách các cụm hội đồng THPT trong tỉnh.
	- Thẻ Hội đồng thi: các hội đồng thi dự kiến trong tỉnh.

Các Thẻ trong Bảng mã dùng chung giúp chúng ta xem xét một cách tổng quát, toàn cục các đơn vị trường THCS, THPT, các cụm Hội đồng, các hội đồng thi … trong tỉnh.

Trong trường hợp, không có tên đơn vị trường THCS của chúng ta trong danh sách Bảng mã này, đơn vị trường THCS có thể thêm vào.

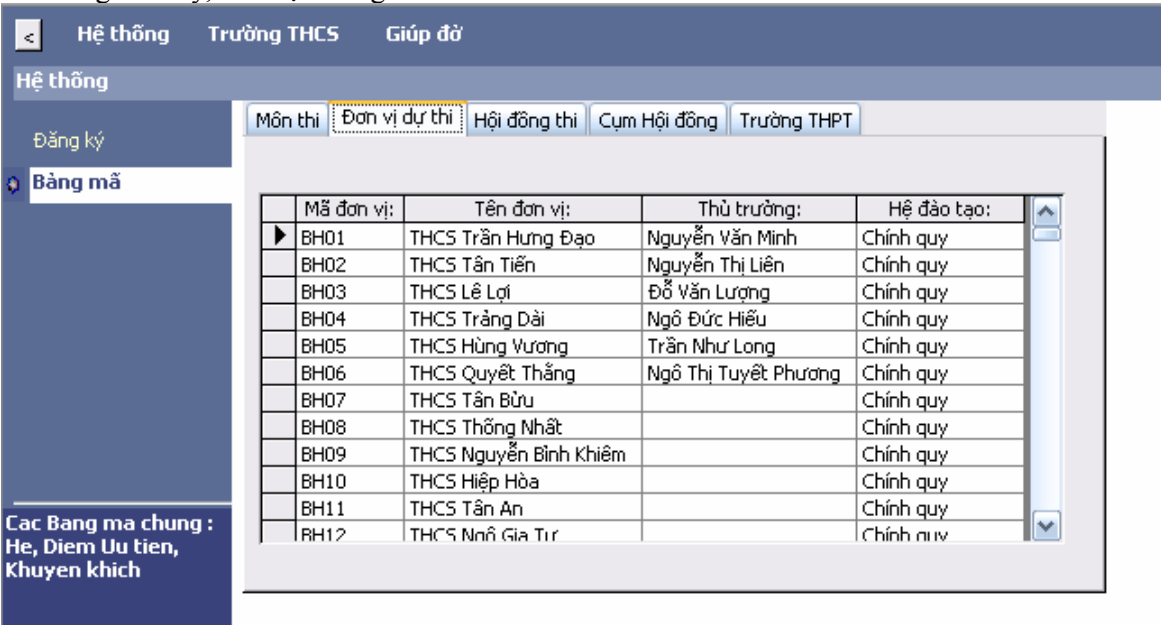

## *3. Nhập danh sách đăng ký dự thi:*

- **Chọn "Trường THCS"\ "Nhập liệu"**, nhập Danh sách học sinh trong nhà trường

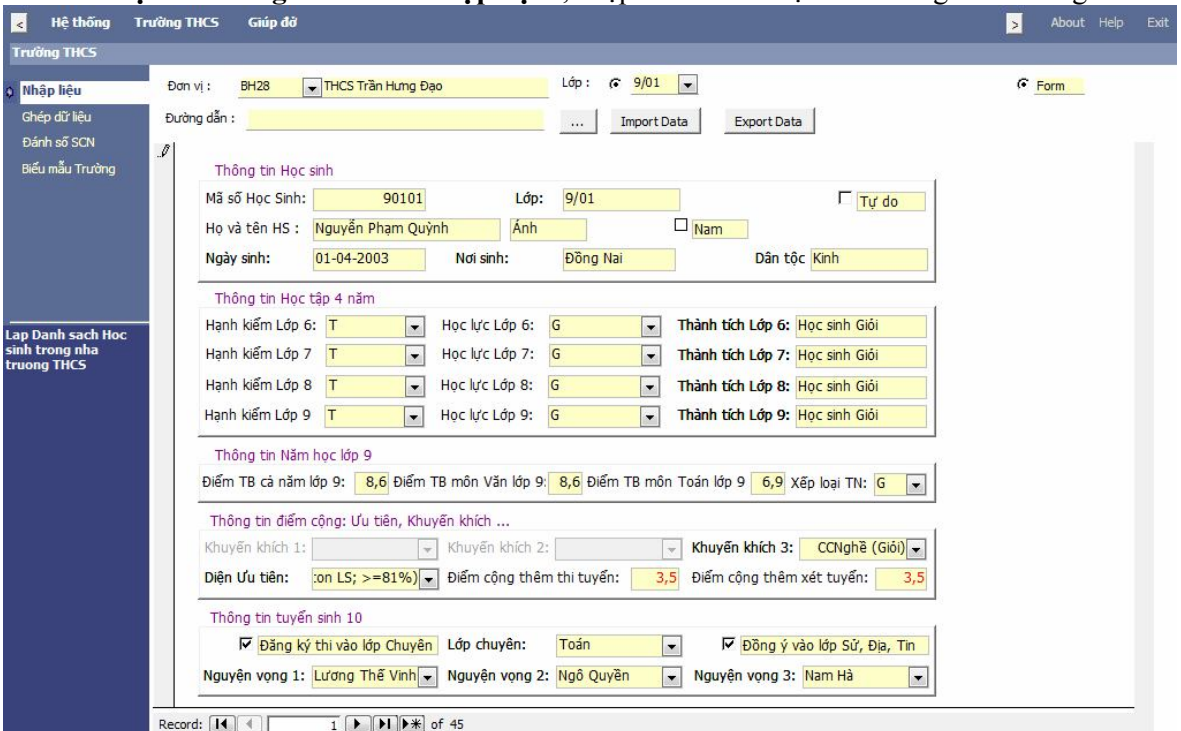

Trong đó :

- Mã số học sinh: Số thứ tự học sinh trong nhà trường (phân biệt học sinh này với học sinh kia nên không thể trùng nhau VD : 9101; 9102; 9103 … 9201; 9202; )
- Lớp: tên lớp học của học sinh ( VD: 9/01; 9/02 …).
- Họ và Tên HS: nhập họ lót và tên học sinh.
- Nam: check vào nếu là Nam ( Nam : yes, Nữ : no)
- Tự do: check vào nếu là học sinh Tự do đăng ký xét TN THCS.
- Ngày sinh: nhập dưới dạng dd-mm-yyyy.
- Nơi sinh: chỉ ghi tên tỉnh, thành phố trực thuộc Trung ương (VD: Đồng Nai; Tp Hồ Chí Minh; Hà Nội …)
- Thông tin học tập 4 năm: bao gồm Hạnh kiểm, Học lực, Thành tích đạt được ...
- Thông tin năm học lớp 9: Điểm TB cả năm lợp 9, TB môn Văn, Môn Toán, Xếp loại TN.
- Thông tin điểm Ưu tiên, Khuyến khích ...

![](_page_3_Picture_257.jpeg)

- Điểm công thêm Thi tuyển (không quá 2.0), Điểm công thêm Xét tuyển (không quá 2.0) : *chương trình tự cập nhật.*
- Đăng ký thi vào truờng chuyên: Yes/No; Nếu Chon thi trường chuyên Combo Lớp chuyên mới đuợc chọn
- Các nguyện vọng: *Chọn Nguyện vọng 1 là Lương Thế Vinh (Mặt bằng) nếu có chọn thi vào trường chuyên*.

Ngoài ra, Chương trình cho phép hiển thị dưới dạng DataSheet. Có thể chuyển qua lại 2 dạng trên bằng cách click vào  $\sigma$   $\frac{1}{2}$   $\frac{1}{2}$   $\frac{1}{2}$  góc phải trên cùng.

![](_page_3_Picture_258.jpeg)

Ở Dạng thể hiện Datasheet người dùng có thể sao chép danh sách học sinh từ Excel vào Access hoặc ngược lại, nhưng phải tuân thủ theo đúng cấu trúc dữ liệu và *Mã số Học sinh phải được nhập trước*.

# **Sử dụng chức năng Import và Export dữ liệu của chương trình**

## **\* Sử dụng chức năng Export lấy dữ liệu từ chương trình ra Excel**

- Click chuột vào nút  $\frac{f}{f}$   $\frac{f}{f}$   $\frac{f}{f}$   $\frac{f}{f}$   $\frac{f}{f}$   $\frac{f}{f}$   $\frac{f}{f}$   $\frac{f}{f}$
- Sẽ xuất hiện màn hình Excel có tập tin tên Thisinh.xls mở sẵn, trong tập tin là toàn bộ dữ liệu chúng ta đang có trong chương trình

![](_page_4_Picture_129.jpeg)

- Lưu lại với tên tập tin Excel khác

Vd : TranHungDao.xls

## **\* Sử dụng chức năng Import lấy dữ liệu từ Excel vào chương trình**

- Phải có tập tin dữ liệu có sẵn theo mẫu như tập tin Thisinh.xls
- Click chuột vào nút  $\frac{1}{\left|\frac{3}{2}\right|}$  trên màn hình, xuất hiện hộp thoại chọn tên File Excel cần lấy dữ liệu vào.

![](_page_4_Picture_130.jpeg)

- Trở về màn hình chương trình chính, trong khung Đường dẫn xuất hiện, Ô đĩa\đường dẫn\ tên tập tin excel. <sub>Đường dẫn: D:\000Nhap2015\TranHungDao.xls</sub>  $\sim 10^{-11}$
- Lúc này, ta click chuột vào nút Import Data  $d\hat{e}$  thực hiện lấy dữ liệu từ tập tin excel vào chương trình.
- Xuất hiện thông báo khi thực hiện xong.

dữ liệu và click nút Open

![](_page_4_Picture_131.jpeg)

- **\* Sử dụng chức năng Ghép nối dữ liệu từ các lớp nhập riêng lẻ**
- **Chọn "Trường THCS"\ "Ghép dữ liệu"**, kết nối dữ liệu các lớp trong đơn vị trường THCS đang nhập liệu

![](_page_5_Picture_93.jpeg)

Trong đó :

- Khung bên phải là dữ liệu đang có
- Khung bên trái là dữ liệu cần ghép

Các bước thực hiện :

Click chuột vào  $\Box$  xuất hiện cửa sổ để chọn đường dẫn, tên tập tin có dữ liệu cần ghép

![](_page_5_Picture_94.jpeg)

Trong cửa sổ này, chọn tên tập tin chứa dữ liệu và chọn open

![](_page_6_Picture_90.jpeg)

Xuất hiện tên lớp có dữ liệu cần ghép ở khung bên trái

- Chọn tên lớp cần ghép bên khung trái và click vào nút Ghép
- Nếu muốn gở bỏ lớp nào, chọn tên lớp cần gở bên khung phải và click vào nút Xóa

# *4. Đánh Số chứng nhận Tốt nghiệp tạm thời :*

- **Chọn "Trường THCS"\ "Đánh SCN "**, đánh Số chứng nhận cho học sinh trong danh sách

![](_page_6_Picture_91.jpeg)

# Clich vào Đánh SCN để thực hiện.

Trong trường hợp Danh sách đã có SCN, chương trình sẽ nhắc nhỡ bằng Msgbox và sẽ được Thông báo sau khi đánh xong

![](_page_6_Picture_92.jpeg)

## *5. In ấn các Biểu mẫu liên quan tới nhà trường:*

- **Chọn "Trường THCS"\ "Biểu mẫu trường "**, in ấn các biễu mẫu cần có trong nhà trường theo yêu cầu của Phòng và Sở

![](_page_7_Picture_96.jpeg)

Trong màn hình chia làm 2 Dạng biểu mẫu : Biểu mẫu dành cho Tốt nghiệp THCS và Biểu mẫu dành cho tuyển sinh vào lớp 10.

Chúng ta, có thể xem trước bằng nút Xem trước hoặc In không cần xem trước hoặc có thể Xuất dữ liệu toàn bộ dữ liệu đang có trong chương trình. Trong đó :

 Xuất dữ liệu : xuất toàn bộ dữ liệu ra Excel có tên DanhSachTruong.xls (nhớ lưu lại với tên đơn vị trường mình đang nhập)

![](_page_7_Picture_97.jpeg)

### Danh sách Học sinh Xét Tốt nghiệp THCS (Mẫu 4) : in trên khổ giấy A3 hoặc khổ A4 tùy chọn lựa

![](_page_8_Picture_74.jpeg)

SỞ GIÁO DỤC VÀ ĐẢO TẠO ĐỒNG NAI PHÒNG GIÁO DỤC VÀ ĐẢO TẠO TP. BIỂN HOÀ CỘNG HÒA XÃ HỘI CHỦ NGHĨA VIỆT NAM Độc lập - Tự do - Hạnh phúc

DANH SÁCH HỌC SINH CÔNG NHẬN TỐT NGHIỆP TRUNG HỌC CƠ SỞ

![](_page_8_Picture_75.jpeg)

SỞ GIÁO DỤC VÀ ĐÀO TẠO ĐỒNG NAI PHÒNG GIÁO DỤC VÀ ĐÀO TẠO TP. BIÊN HOÀ CỌNG HÒA XÃ HỌI CHỦ NGHĨA VIỆT NAM Độc lập - Tự do - Hạnh phúc

#### DANH SÁCH HỌC SINH CÔNG NHẬN TỚT NGHIỆP TRUNG HỌC CƠ SỞ

![](_page_8_Picture_76.jpeg)

Chữ ký các thành viên trong Hội đông

**TRUONG PHONG** 

• Phiếu Kết quả Học tập 4 năm (Mẫu 2): in trên khổ giấy A4

UÝ BAN NHÂN DÂN TP. BIỂN HOÀ Trường THCS Trần Hưng Đạo

CÔNG HÒA XÃ HỘI CHỦ NGHĨA VIẾT NAM Độc lập - Tự do - Hạnh phúc

## PHIẾU KẾT QUẢ RỀN LUYỆN HỌC TẬP

HIEU TRUỒNG TRƯỜNG: ... THCS Trần Hưng Đạo

![](_page_9_Picture_130.jpeg)

2018 Là học sinh tại trường, đã hoàn thành chương trình bậc THCS vào năm :.....

KÉT QUẢ RỀN LUYEN HỌC TẤP

![](_page_9_Picture_131.jpeg)

Điểm TB cả năm lớp 9 Điểm TB môn Văn lớp 9 | Điểm TB môn Toán lớp 9  $8.1$ 8.0 8.0

> Ngày ...... tháng 3 năm 2018 **HIEU TRUONG**

Giấy Chứng Nhận Tốt nghiệp tạm thời (Mẫu 3): in trên khổ giấy A4

UÝ BAN NHẦN DÂN TP. BIỂN HOÀ Trường THCS Trần Hưng Đạo

CÔNG HÒA XÃ HỘI CHỦ NGHĨA VIỆT NAM Độc lập - Tự do - Hạnh phúc

 $8\acute{6}$ : 0000/CNT

### GIÁY CHỨNG NHẬN TỐT NGHIỆP THCS NÁM HỌC: 2017-2018 (Tạm thời)

- Được phép của Bộ trưởng Bộ GDĐT trong quy chế Xét công nhận tốt nghiệp THCS kèm theo QĐ số 11/2006/QĐ-BGDĐT ngày 05/4/2006;

- Được sự uỷ quyền của Trưởng phòng Giáo đục và Đào tạo Tp. Biên Hoà Hiệu trưởng trưởng : THCS Trần Hưng Đạo

![](_page_9_Picture_132.jpeg)

![](_page_9_Picture_133.jpeg)

Đã học xong chương trình lớp 9 và được công nhận tốt nghiệp Trung học Cơ sở theo quy chế của Bộ GD&ĐT, năm học .... 2017-2018.......

Xếp loại tốt nghiệp: ..... Giỏi ... Hình thức đào tạo : ................... Chính quy .........

Giấy chứng nhận tạm thời có giá trị trong thời gian 1 năm chờ cấp bằng tốt nghiệp THCS chinh thúc.

> Ngày ....... tháng 3 năm 2018 HIỆU TRƯỜNG

• Kết quả Học tập 4 năm của Học sinh : in theo đơn vị lớp trả về theo lớp để GVCN và các em kiểm tra

![](_page_10_Picture_98.jpeg)

#### Hườnh Tấn Nam

21-03-2015

• Thông tin Tuyển sinh lớp 10 của Học sinh : in theo đơn vị lớp trả về theo lớp để GVCN và các em kiểm tra

![](_page_10_Picture_99.jpeg)

• Danh sách Học sinh được cộng điểm Ưu tiên, Khuyến khích : in theo đơn vị lớp trả về theo lớp để GVCN và các em kiểm tra

![](_page_10_Picture_100.jpeg)

#### Huỳnh Tấn Nam

 $21 - 03 - 2015$ 

 Thống kê Nguyện vọng Tuyển sinh vào lớp 10 : bảng thống kê này nộp về Phòng Giáo dục và Đào tạo cùng ngày với nộp dữ liệu.

![](_page_10_Picture_101.jpeg)

### Năm học: 2014-2015 Cụm thi: BHNQ THPT Ngô Quyền

![](_page_10_Picture_102.jpeg)

- *6. Bổ sung chức nămg kiểm tra trong chương trình:*
	- **Học sinh có đăng ký thi chuyên Lương Thế Vinh nhưng quên chọn môn chuyên: Chọn "Giúp đở"\ "Thi chuyên "**

![](_page_11_Picture_105.jpeg)

- **Học sinh đăng ký lớp mặt bằng Lương Thế Vinh nhưng quên chọn thi chuyên: Chọn "Giúp đở"\ "Mặt bằng chuyên "**

![](_page_11_Picture_106.jpeg)

- **Học sinh không chọn nguyện vọng 1 nhưng lại chọn nguyện vọng 2, nguyện vọng 3: Chọn "Giúp đở"\ "Không nguyện vọng 1 "**

![](_page_11_Picture_107.jpeg)

Mọi thắc mắc về Chương trình xin liên hệ Ô.Trần Tấn Tài: **02513.842.445 hoặc 0913.878.634** Email: **TanTaisgd@gmail.com**